## **Canlı Dersler - Yardım**

## Canlı derse ne zaman katılabilirim?

Canlı dersinize, dersinizin başlangıç saati geldiğinde katılabilirsiniz. "Katıl" düğmesi, dersiniz aktif olduğu sürece görünecektir. Süre dolmadığı sürece, geç kalsanız bile dersinize katılabilirsiniz. Ancak dersin süresi bittiğinde derse katılamazsınız.

## Canlı derse katıldım fakat öğretmenim gelmedi. Ne yapmalıyım?

Bu durumda, "Katıl" düğmesine tıkladıktan sonra "EBA Canlı Ders" ekranında öğretmeninizin derse gelmesini beklemenizi tavsiye ederiz çünkü öğretmeniniz geç de olsa derse katılabilir. Öğretmeniniz derse geldiğinde bu ekranda dersiniz kendiliğinden başlayacaktır.

"Canlı Derse Katıl"a tıkladığımda bağlantı hatası alıyorum. Ne yapmalıyım?

• Windows 7 kullanıyorsanız, Windows Update'ten işletim sisteminizin son güncelleştirmelerini denetlemeli ve hepsini yüklediğinizden emin olmalısınız. Güncelleştirmeler sırasında sorun yaşarsanız, Microsoft'un kolay düzeltme çözümleri sunan programını bilgisayarınıza yükleyip tekrar deneyebilirsiniz. **İndir →** http://download.microsoft.com/download/0/6/5/0658B1A7-6D2E-474F-BC2C-

D69E5B9E9A68/MicrosoftEasyFix51044.msi

- Antivirüs programı kullanıyorsanız, izinlerini kontrol etmelisiniz. Bazı antivirüs programları, "EBA Canlı Ders"in internet erişimini kısıtlıyor olabilir.
- Windows güvenlik duvarını kapatmalısınız. Güvenlik duvarı, "EBA Canlı Ders"in internet erişimini kısıtlıyor olabilir. Güvenlik duvarını kapattığınız hâlde sorun yaşamaya devam ediyorsanız, aşağıdaki adımları uygulamalısınız.
	- 1. "Windows + R" kısayol kombinasyonuyla açabileceğiniz "Çalıştır" ekranına, "inetcpl.cpl" yazınız ve "Tamam" düğmesine tıklayınız.
	- Calıştır  $\times$ Bir program, klasör, belge veya Internet kaynağının adını yazdığınızda Windows sizin için açacaktır. inetcpl.cpl Ac: Tamam lptal Gözat...
	- 2. Açılan penceredeki "Gelişmiş" sekmesine tıklayınız ve listedeki "TLS 1.0 Kullan", "TLS

1.1 Kullan" ve "TLS 1.2 Kullan" kutucuklarını işaretleyiniz.

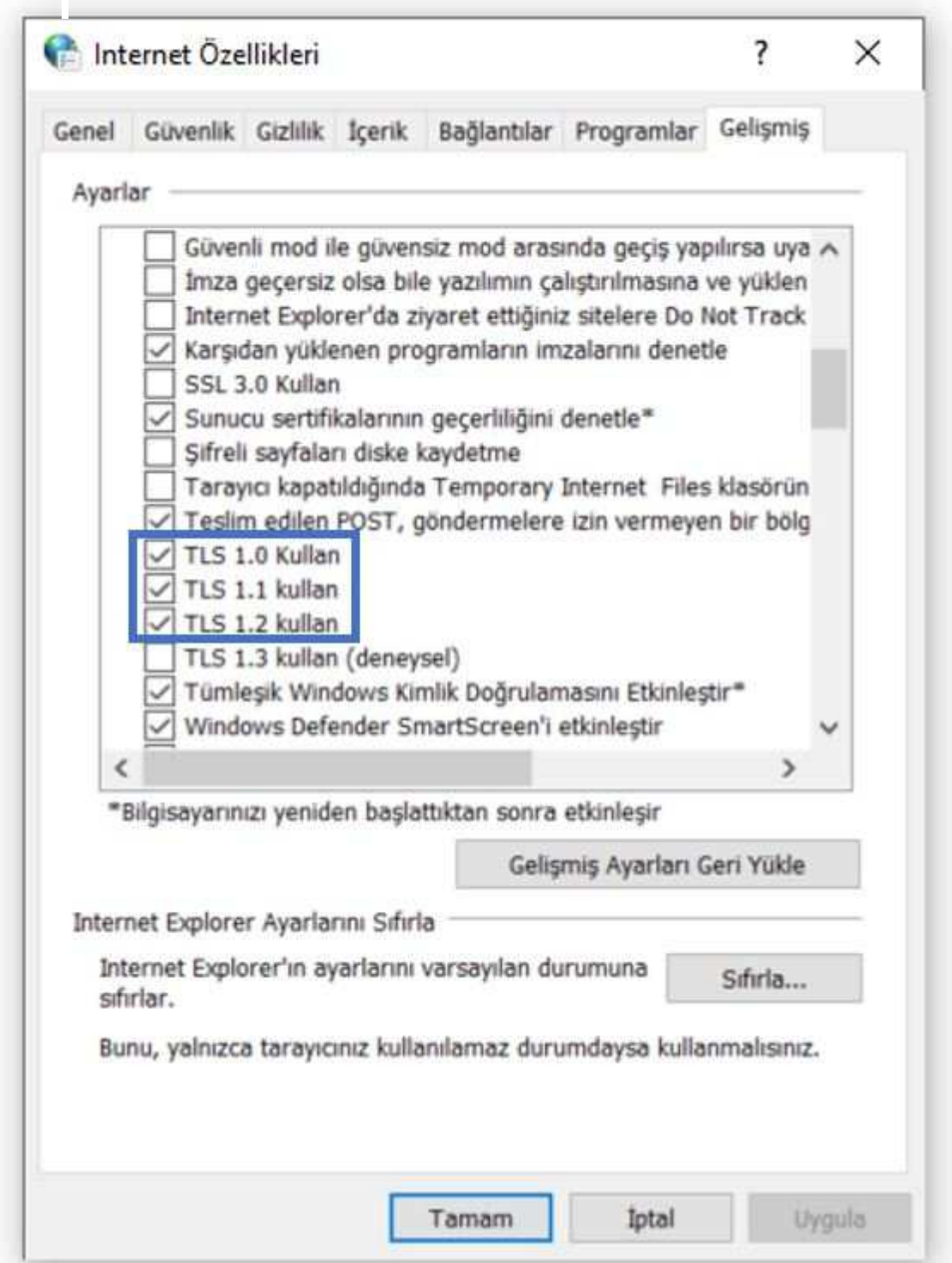

3. Tamam düğmesine tıklayıp tekrar deneyiniz.

"EBA Canlı Ders" açılırken sistem hatası alıyorum. Ne yapmalıyım?

Önce Windows Update'ten işletim sisteminizin son güncelleştirmelerini denetleyiniz ve hepsini yüklediğinizden emin olunuz. Muhtemelen Windows'un eski bir sürümünü kullanıyorsunuz. Bu nedenle bilgisayarınızda bazı dosyalar eksik olabilir. Bunları tamamlamak için Microsoft'un bu tür sorunlar için önerdiği programı kurup tekrar deneyiniz.

**İndir →** https://aka.ms/vs/16/release/vc\_redist.x86.exe

Bu uygulamayı kurmak için bilgisayarınızda yönetici rolünde olmanız gerekir. Eğer uygulamayı kurmakta sorun yaşıyorsanız, bilgisayarınızı edindiğiniz kurumdan destek alabilirsiniz.

"EBA Canlı Ders güncellendi!" uyarısı aldım. Uygulamanın eski versiyonunu silmem gerekir mi?

Gerekmez. Güncel uygulamayı indirip kurulumu tamamlayarak canlı derslerinize devam edebilirsiniz.